### **Подключение видеокамеры Uniarch к мобильному приложению/приложению для ПК**

#### **1. Подключение видеокамеры**

1.1 Подключите видеокамеру сетевым проводом в LAN порту маршрутизатора

1.2 Подайте питание на видеокамеру (Используйте блок питания 12 В или PoE посредством PoE Switch). После включения видеокамера получит сетевые настройки от вашего маршрутизатора (DHCP сервера). *Если Вы подключили видеокамеру напрямую к компьютеру, то видеокамера автоматически не получит сетевые настройки и будет иметь по умолчанию IP: 192.168.1.13.*

1.3 Для быстрого поиска видеокамеры в локальной сети скачайте и установите на компьютер приложение **EZTools** по ссылке:

https://global.uniview.com/Support/Download\_Center/Tool/201502/787314\_1684 59\_0.htm

Определите IP адрес видеокамеры, который она получила от маршрутизатора.

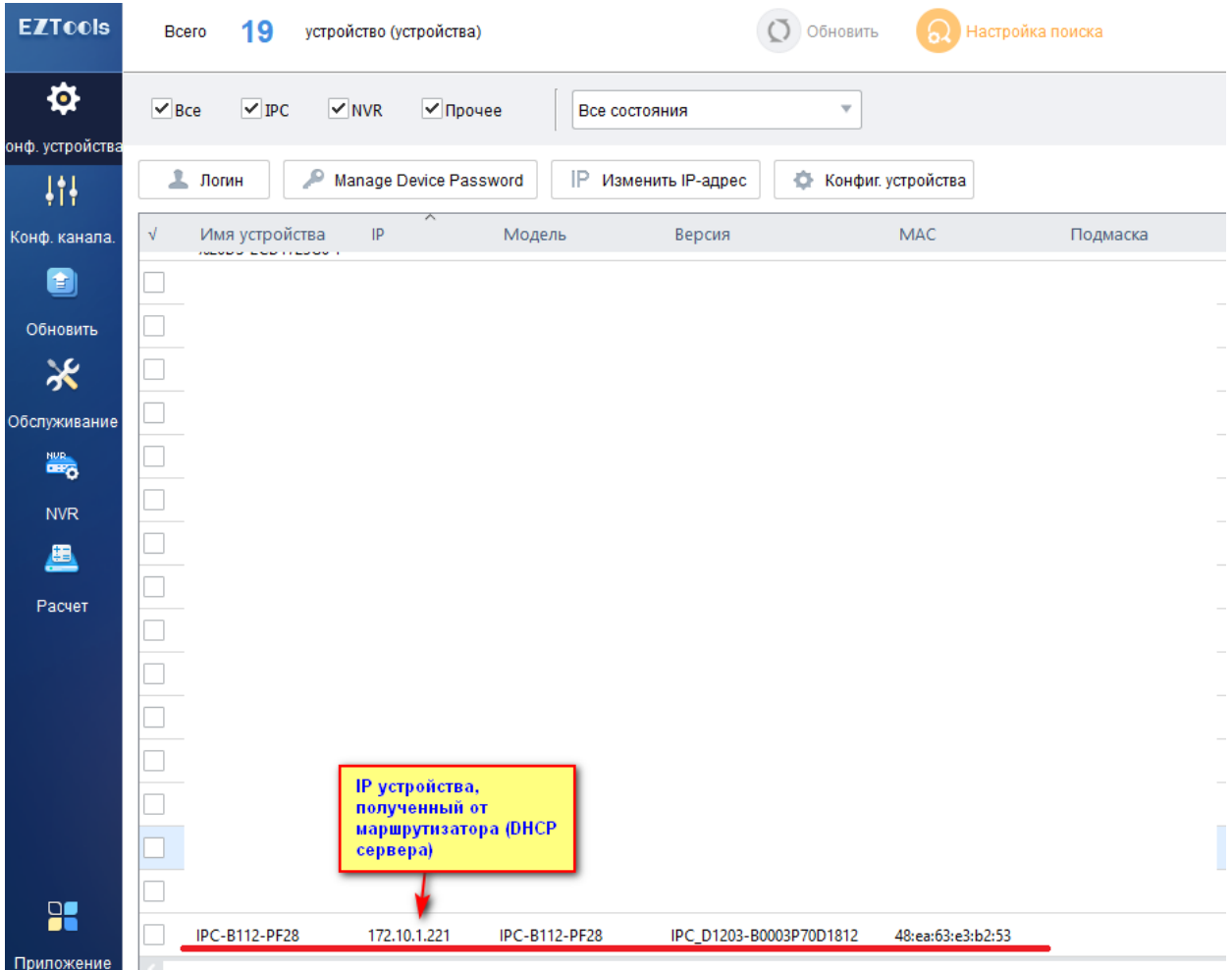

### **2. Настройка браузера IE**

Запустите браузер Internet Explorer и перейдите в **Сервис-Свойства браузера**

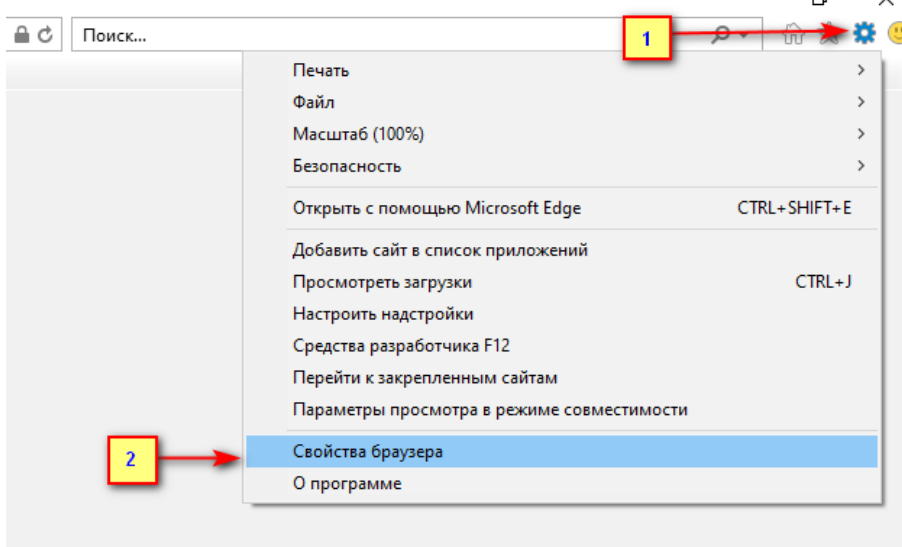

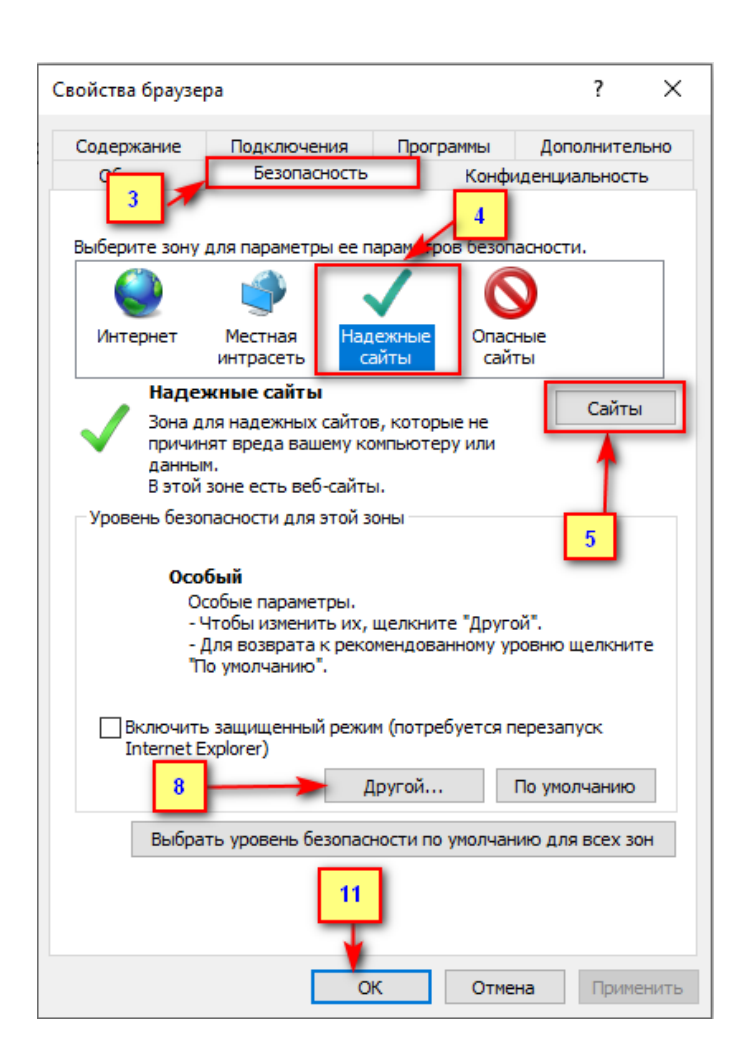

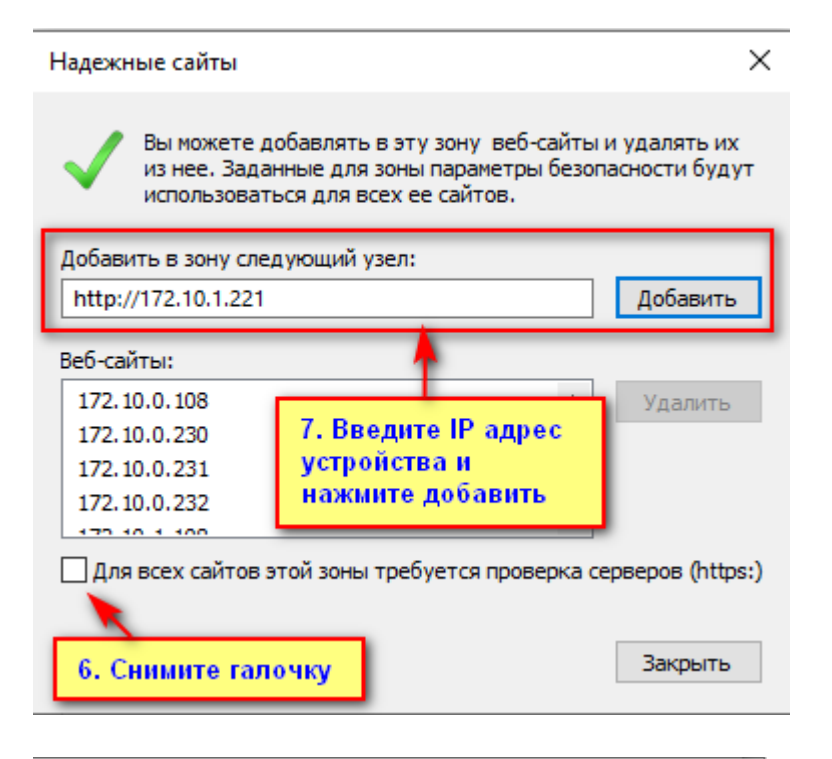

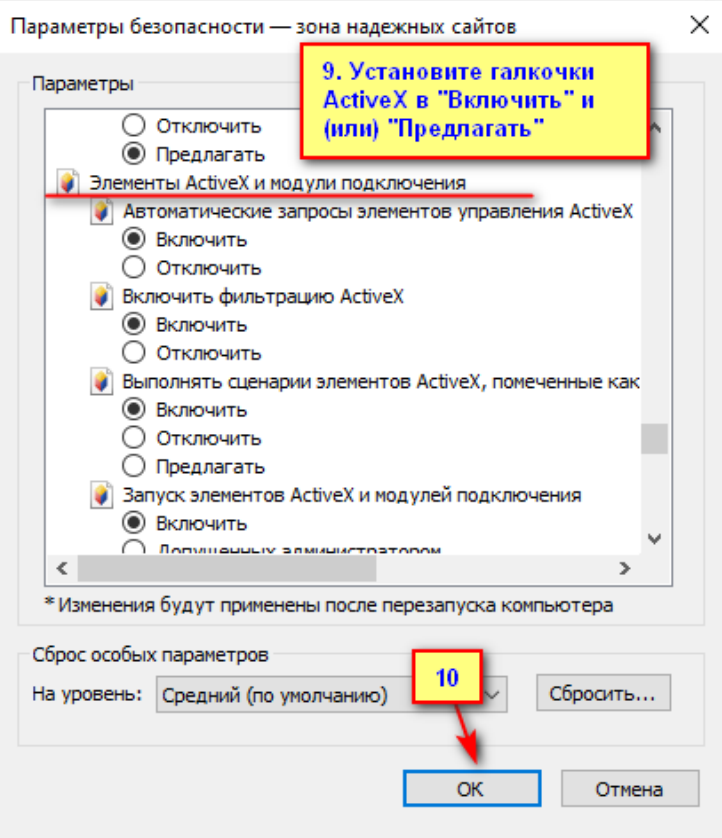

### **3. Включение работы облачного сервиса (p2p) через веб-интерфейс видеокамеры.**

*По умолчанию на видеокамере отключен сервис p2p и подключиться к ней удаленно через мобильное приложение невозможно.*

3.1 Введите IP адрес видеокамеры в строку запроса браузера Internet Explorer (**см. п.1.2, 1.3**)

Скачайте и установите plugin для возможности получения изображения в интерфейсе видеокамеры. Перезапустите браузер.

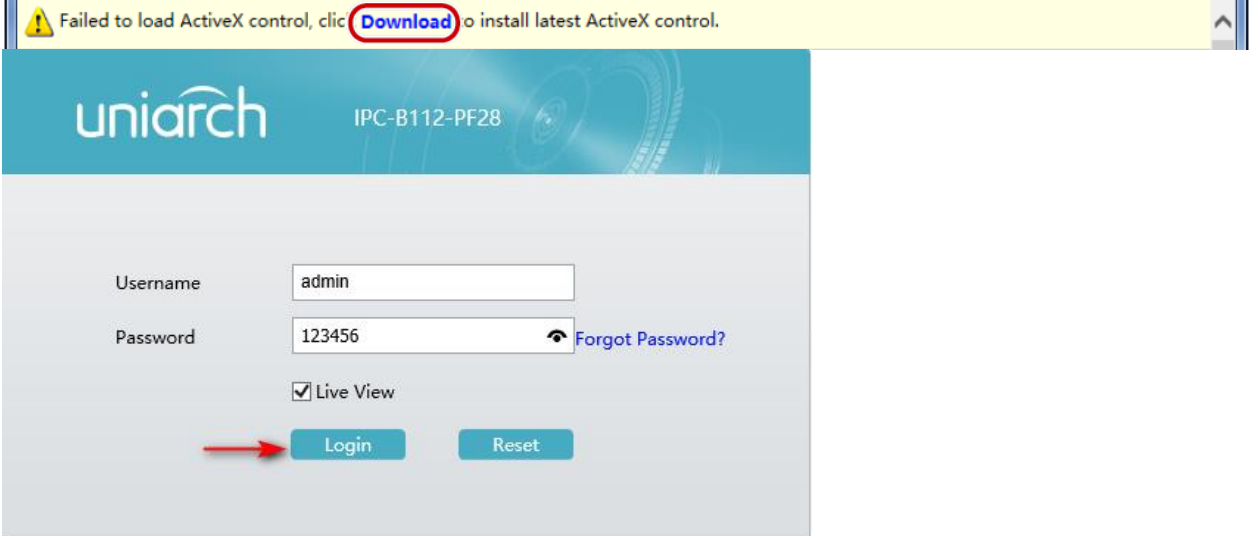

*По умолчанию видеокамера имеет следующие параметры: IP адрес: 192.168.1.13, маска подсети: 255.255.255.0 Логин: admin Пароль: 123456*

3.2 При первом входе в интерфейс необходимо изменить пароль устройства на более сложный.

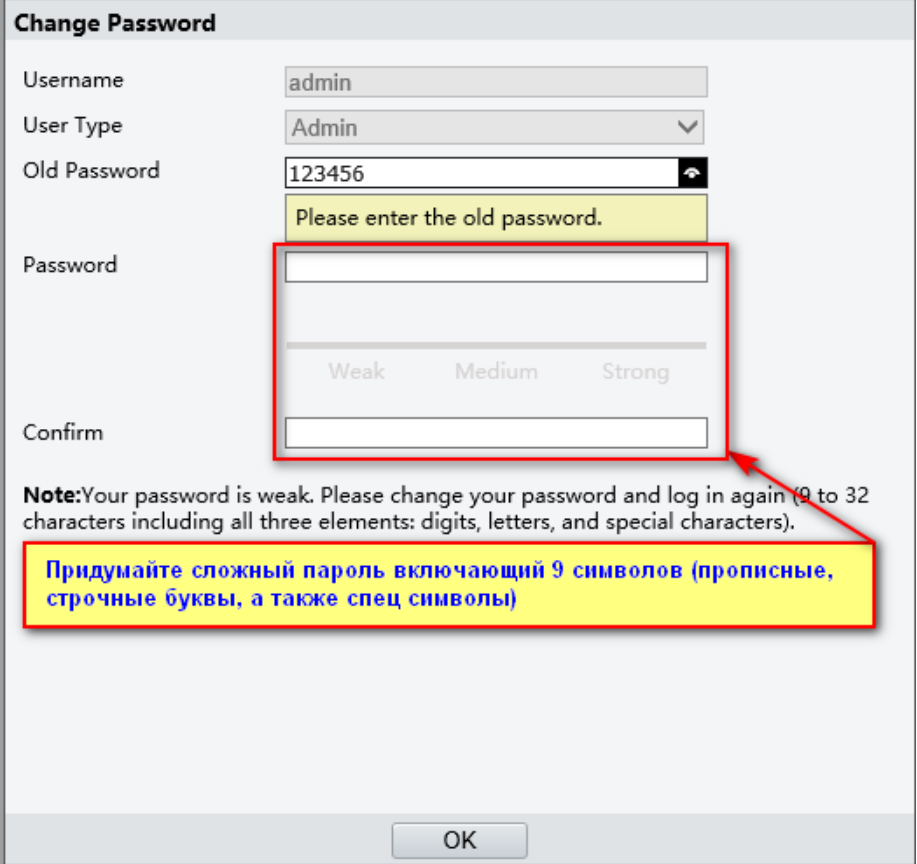

## 3.3 Перейдите в меню **Настройка (Setup)-Сеть (Network)-Uniarch** и включите работу сервиса для удаленного подключения (p2p)

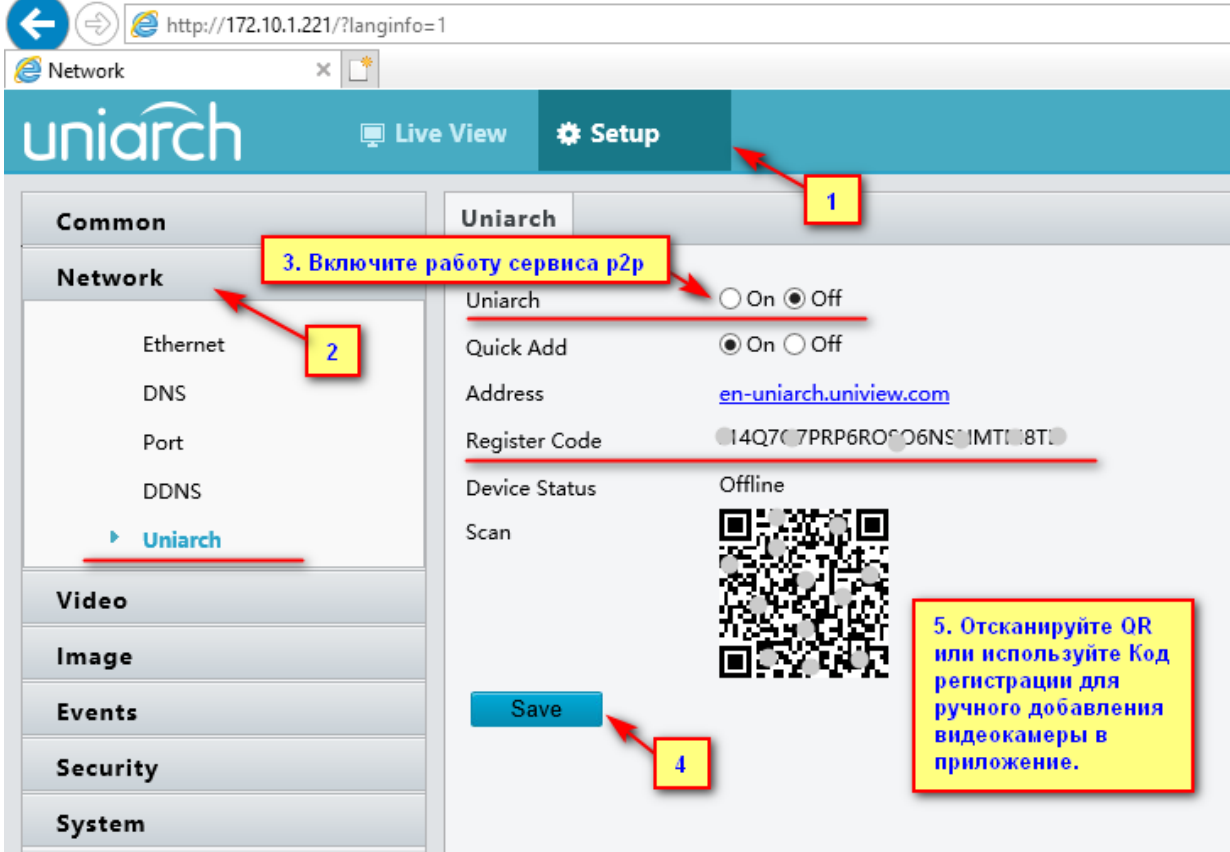

- **4. Установка мобильного приложения и добавление устройства**
- 4.1 Скачайте и установите мобильное приложение Uniarch

# 4.2 Пройдите регистрацию аккаунта Uniarch

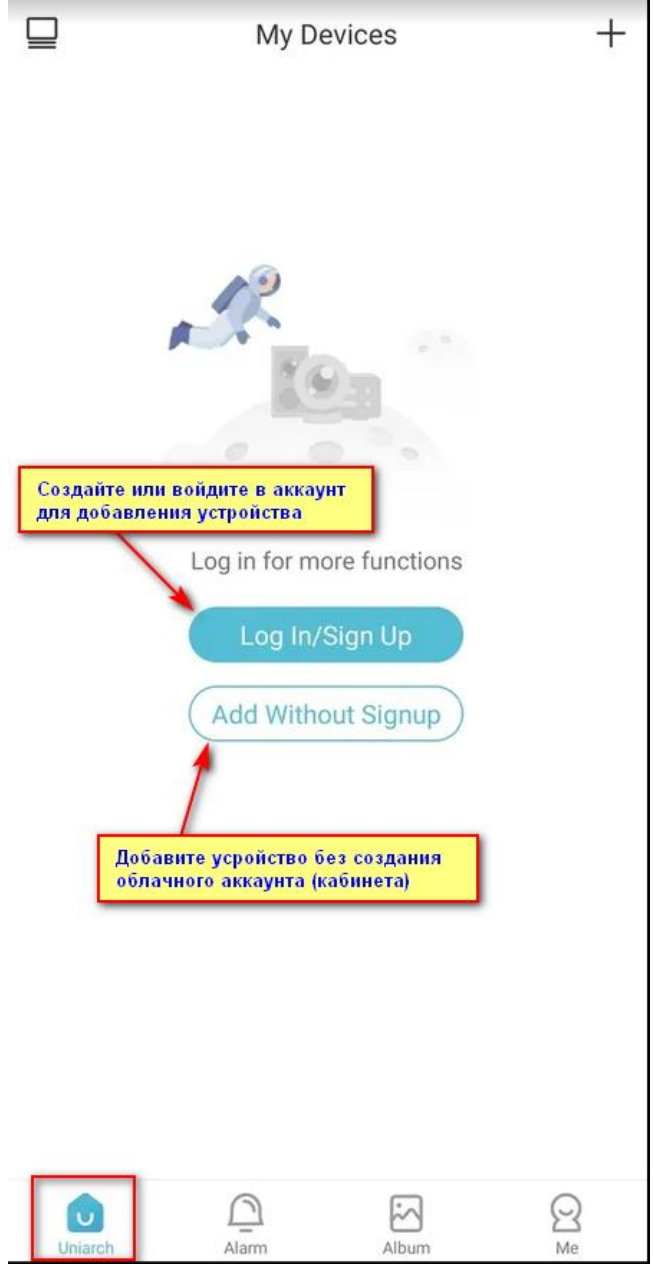

# 4.3 Добавьте видеокамеру используя QR-код

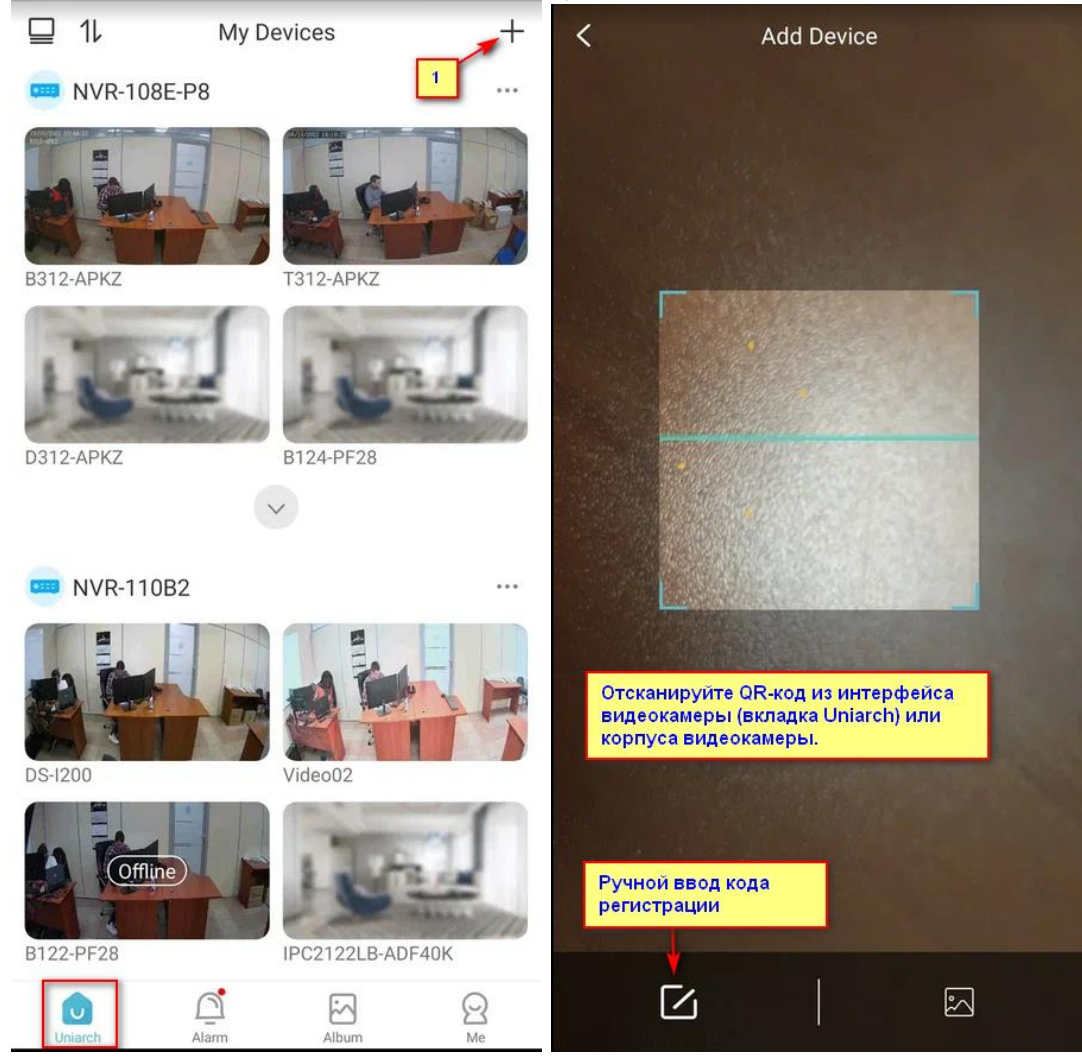

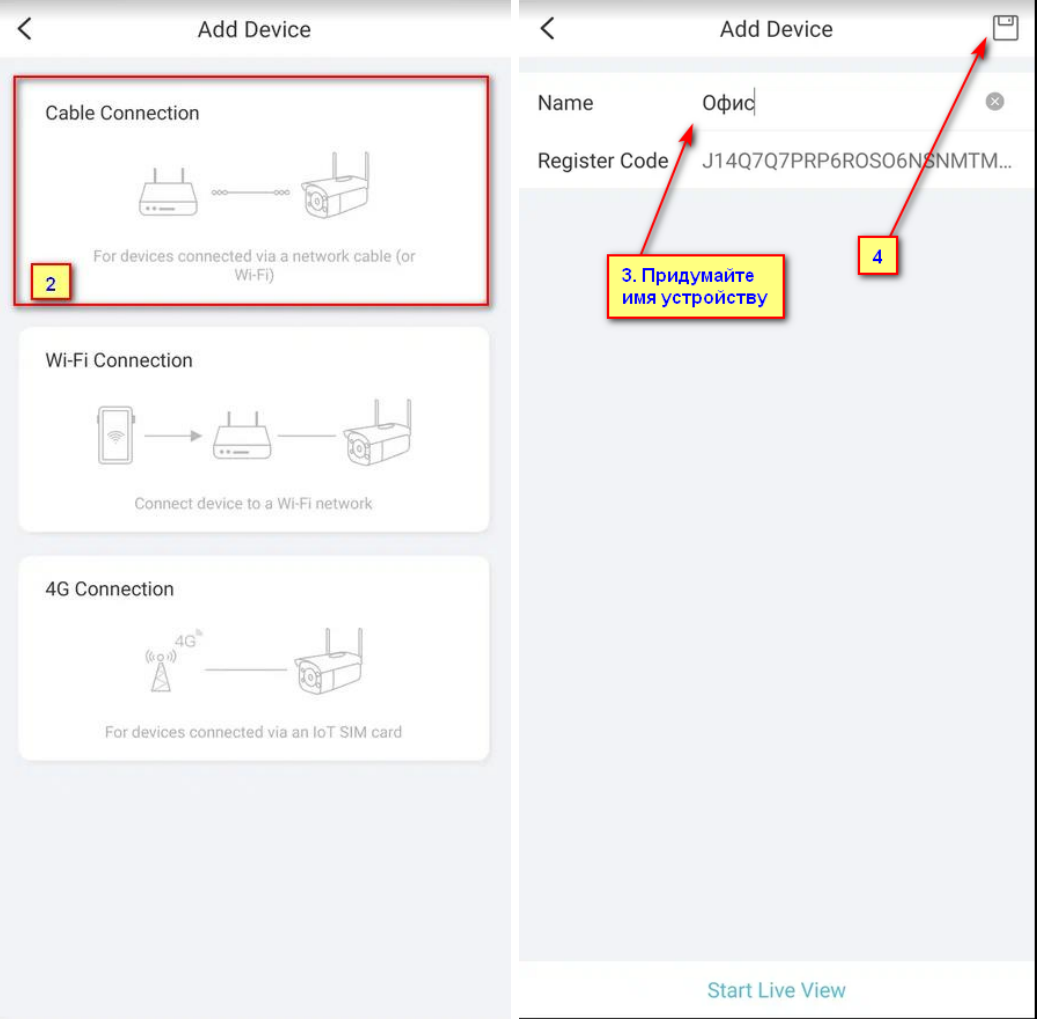

На синхронизацию устройства с облачным сервисом может потребоваться некоторое время. **Для ускорения рекомендуется перезапустить мобильное приложение.**

### 4.4 Перейдите в настройки видеокамеры для установки корректных параметров времени.

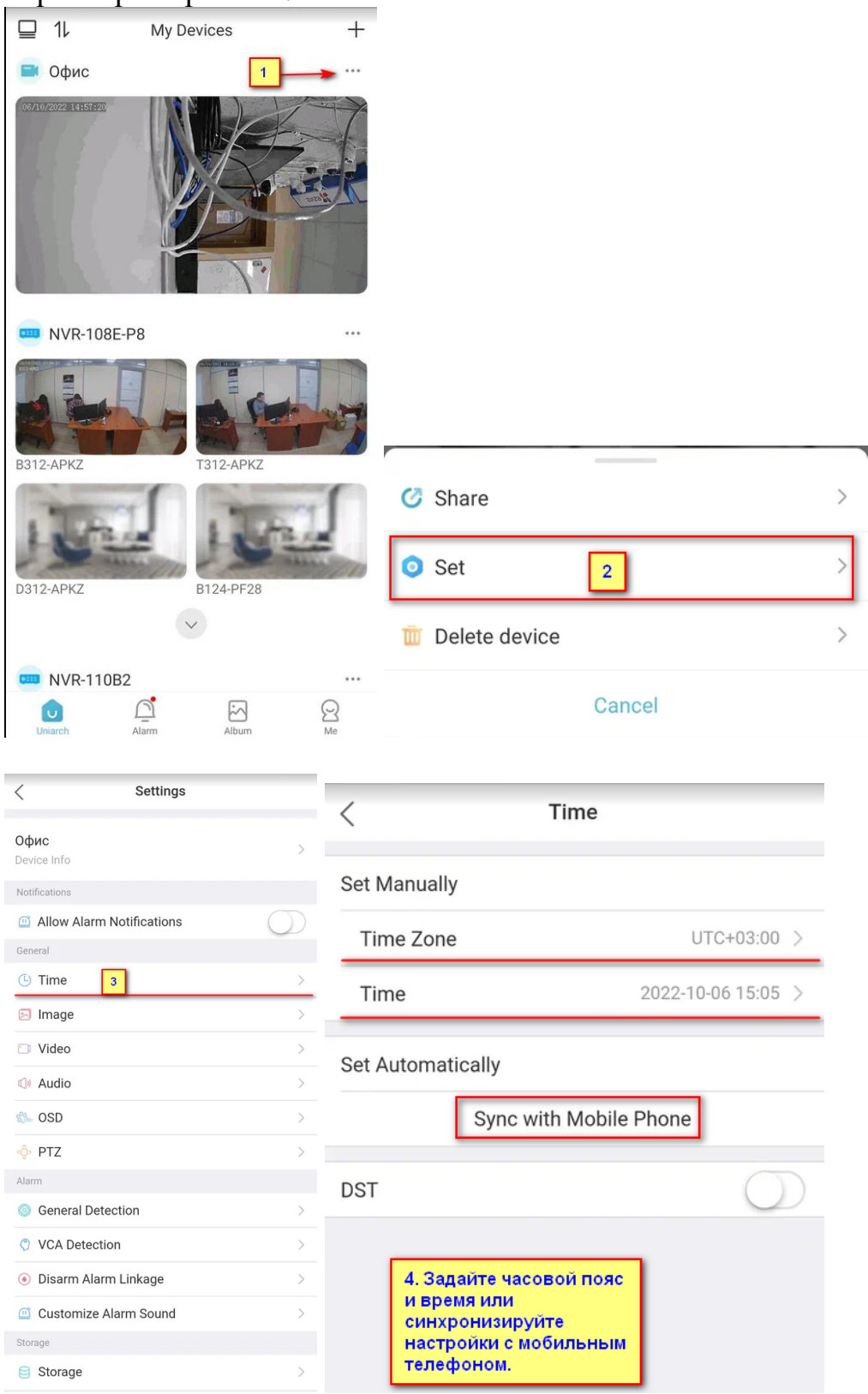

## **5. Установка приложения на ПК**

5.1 Скачайте и установите приложение на ПК по ссылке:

https://global.uniview.com/Products/Software/PC/EZStation/

5.2 Запустите и войдите в приложение. По умолчанию: логин **admin**, пароль **123456**

5.3 Перейдите во вкладку **Диспетчер устройств-Облачное устройство**

#### Авторизуйтесь в аккаунте, который ранее зарегистрировали

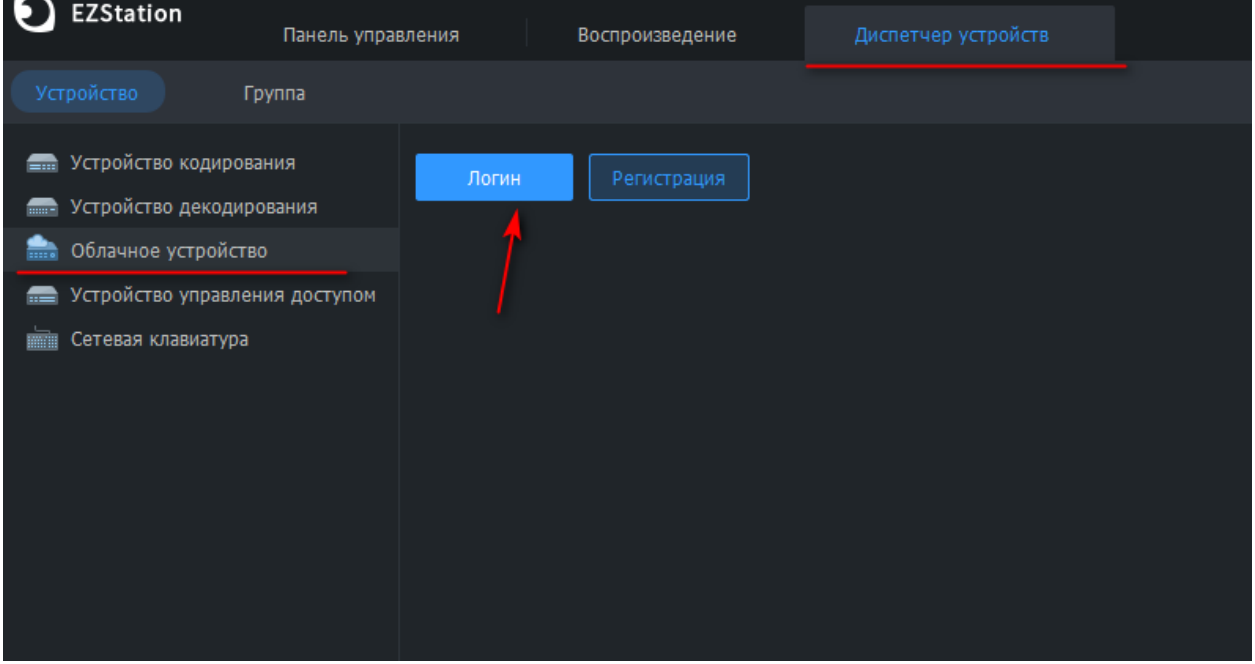

После входа отобразятся все добавленные устройства и их статус соединения с облаком p2p

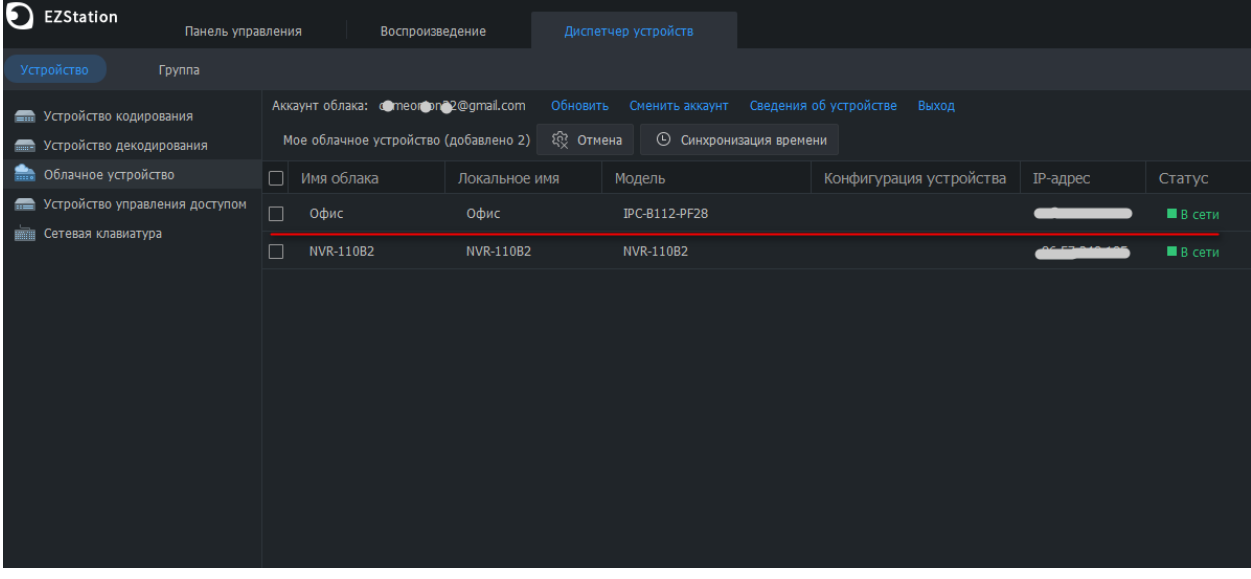

### Перейдите во вкладку **Панель управления-Живой просмотр** для просмотра видео в реальном времени.

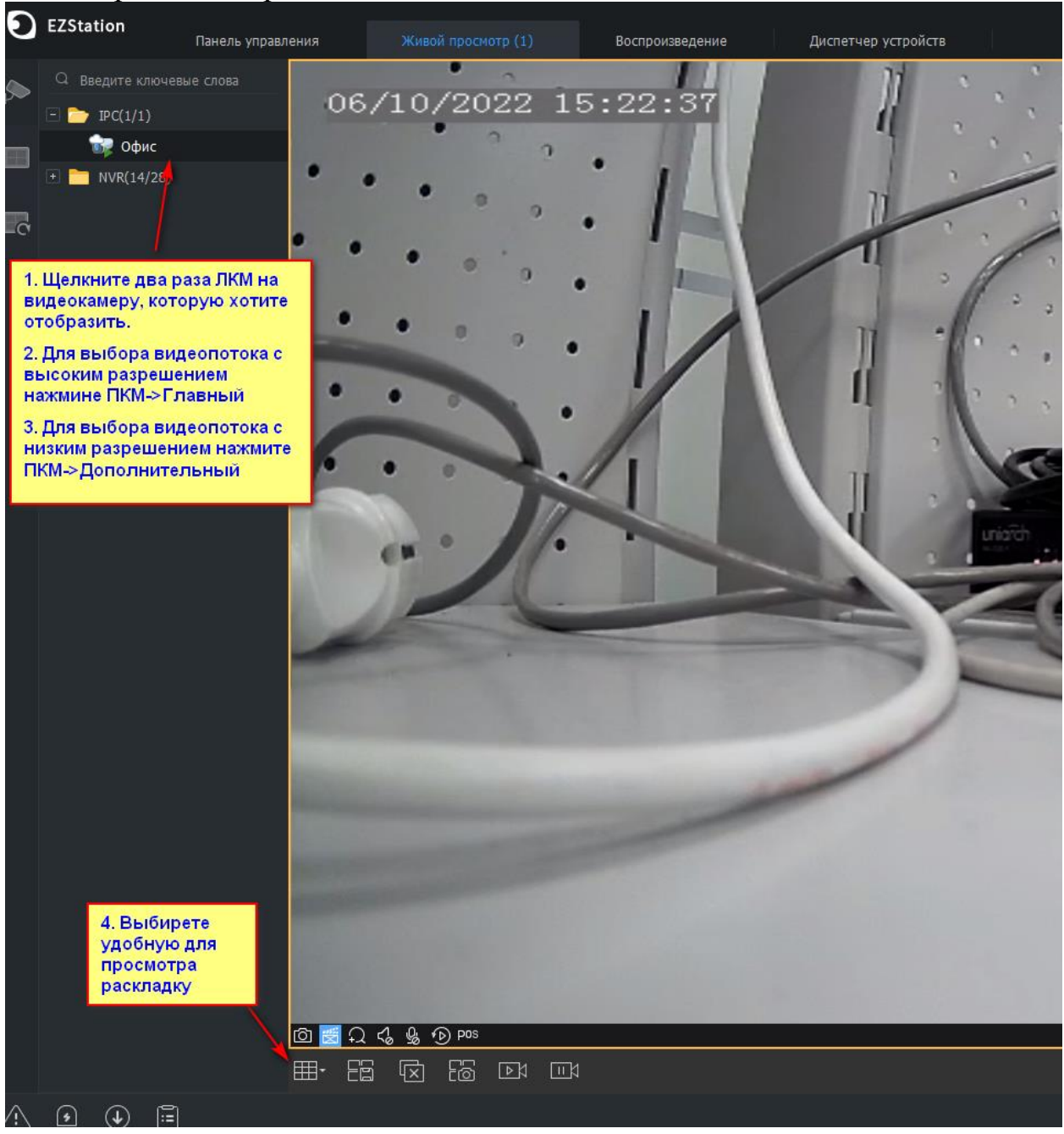